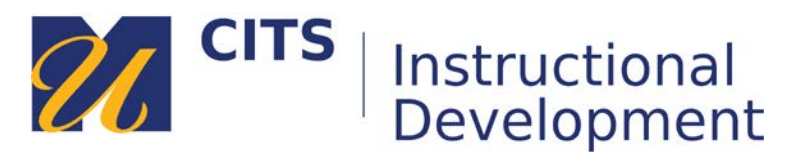

## **Grading a Blog**

Follow the steps below to learn how to grade a blog entry.

## **Step 1:**

In the course site that contains the blog you would like to grade, click on "**Grade Center**" at the bottom of the course menu, and then click "**Needs Grading**."

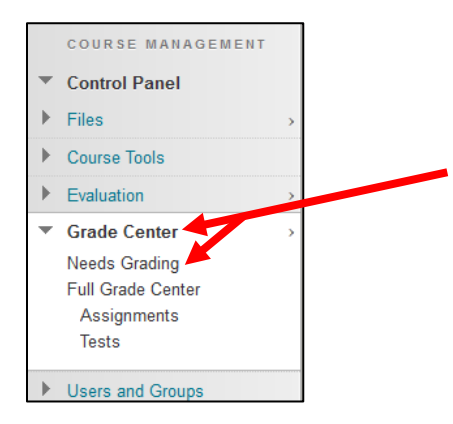

## **Step 2:**

The "Needs Grading" page lists every submission that currently needs to be graded. To open an blog submission, click on a student's name.

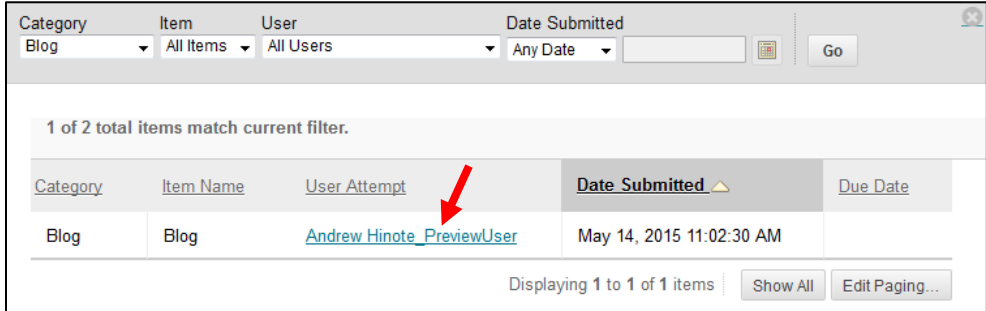

*Tip*: You can filter out non-blog submissions by choosing "**Blogs**" from the category drop-down list at the top of the page, and then press "**Go**."

## **Step 4:**

The grading page displays the entries this student has made to the blog along the left side of the page, with a box to enter a grade and feedback along the right side of the page. After entering a grade and feedback, click the "**Submit**" button to save and move to the next blog entry that needs grading.

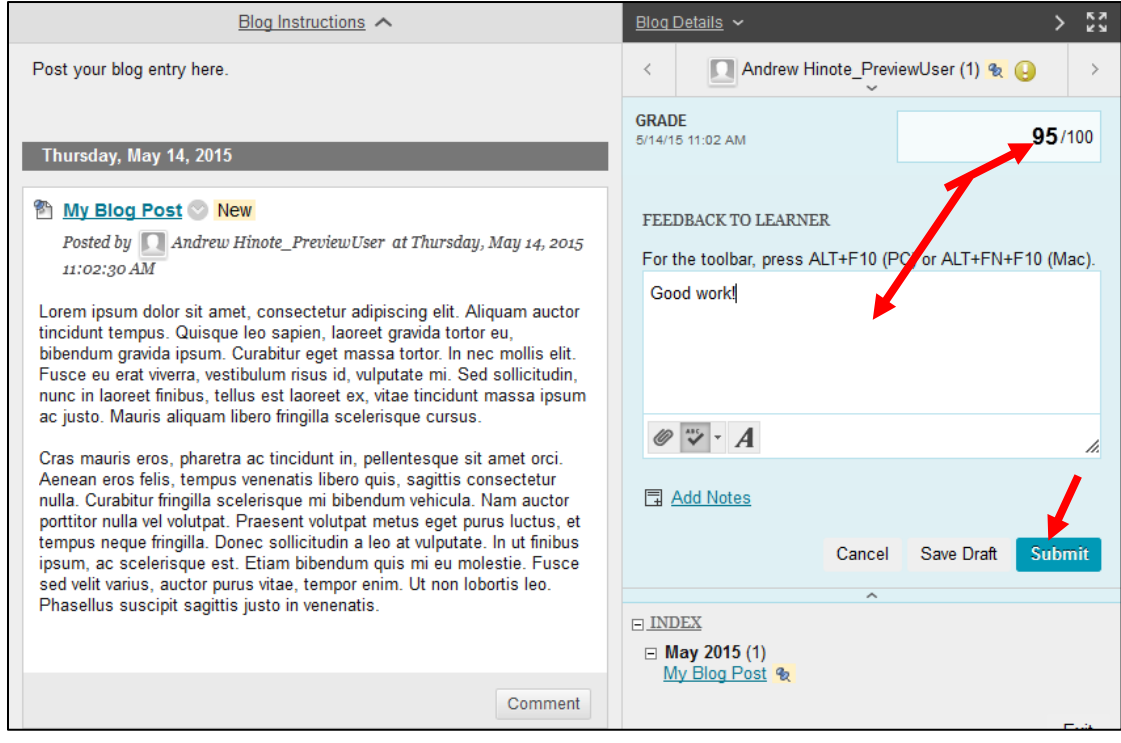